# **Toelichting indienen betaalverzoek (deelbetaling/vaststelling) via mijn.rvo.nl onder Direct Regelen**

Nadat u een beslisbrief heeft ontvangen en met uw project bent gestart, kunt u een betaalverzoek indienen. In deze toelichting leest u meer over het indienen van een betaalverzoek en het invullen van het facturenoverzicht.

## **Wanneer indienen?**

U kunt zowel tijdens de looptijd van uw project als na afloop van het project een betaalverzoek indienen. Loopt uw project nog en heeft u al kosten gemaakt en betaald? Dan kunt u een deelbetalingsverzoek indienen. Dient u na afloop van het project een betaalverzoek in dan heet dit een vaststellingsverzoek.

## **Voordat u begint**

Zorg ervoor dat u de oorspronkelijke beslisbrief en de bijlage waarin uw subsidie is berekend bij de hand heeft voordat u een betaalverzoek indient. In die bijlage staan gegevens die u ook nodig heeft bij het invullen van het betaalverzoek. Hierin staan bijvoorbeeld de subsidiabele kosten per begrotingspost en activiteit gespecificeerd.

## **Digitaal aanvraagformulier**

U dient uw betaalverzoek (deelbetaling of vaststelling) in via een digitaal aanvraagformulier. Dit formulier opent u door te klikken op 'Bekijken en beheren' onder Direct regelen op mijn.rvo.nl. In het digitale aanvraagformulier vult u de basisgegevens in van uw betaalverzoek. Een aantal zaken zijn ook al voor u ingevuld, zoals uw naam, adres en de beoordeelde subsidiabele kosten van uw project.

## Aanbesteding

Bent u een aanbestedende dienst of heeft u een aanbestedingstraject doorlopen voor uw project? Vul dan alle gegevens van de aanbesteding in op uw digitale aanvraagformulier. U maakt ook een code aan voor de aanbesteding. Deze code is afhankelijk van het type aanbesteding. Dit wordt verder toegelicht in het digitale aanvraagformulier. Deze code heeft u ook nodig bij het invullen van het facturenoverzicht.

#### Subsidiabele kosten – personele inbreng

De kosten voor personele inbreng kunnen bestaan uit personeelskosten en bijdrage in natura in de vorm van eigen arbeid of vrijwilligerskosten. Deze uren geeft u op in uw digitale aanvraagformulier. In dit formulier ziet u deze personele inbreng terug per activiteit zoals u deze bij uw subsidieaanvraag heeft opgegeven. U geeft deze kosten op per activiteit. Het uurtarief van personeelskosten wordt automatisch berekend. Voor bijdragen in natura gelden vaste tarieven.

# Subsidiabele kosten - anders dan personele inbreng

Alle kosten die geen personele inbreng zijn, specificeert u in het facturenoverzicht. Dit is één van de bijlagen. In de invulinstructie facturenoverzicht, verderop in dit document, vindt u hier meer informatie over. In uw digitale aanvraagformulier geeft u alleen de totalen op. De totaaltelling is afhankelijk van hoe u de kosten heeft opgegeven bij uw oorspronkelijke subsidieaanvraag. In het digitale aanvraagformulier ziet u de door u opgegeven kosten uit uw verleningsaanvraag weer terug. In figuur 1 en 2 ziet u hoe de subsidiabele kosten en omschrijving van de activiteit worden weergegeven in het digitale aanvraagformulier. Hierbij is aangegeven tot welke activiteit deze kosten behoren. De omschrijving van de activiteit heeft u zelf opgegeven bij uw oorspronkelijke subsidieaanvraag. Het is van belang dat u deze omschrijving van de activiteit overneemt in uw facturenoverzicht zodat tijdens de beoordeling van uw betaalverzoek de facturen en het facturenoverzicht overeenkomen aan uw digitale aanvraag te koppelen zijn.

Zorg ervoor dat u geen kosten opgeeft die niet-subsidiabel zijn. Het verschil tussen het bedrag aan subsidiabele kosten dat u heeft opgegeven en het bedrag dat wij beoordelen als subsidiabele kosten, mag niet groter zijn dan 10%. Is dit wel zo, dan verlagen wij de subsidie. We passen géén

extra verlaging toe als u kunt aantonen dat u geen schuld heeft aan het opgeven van nietsubsidiabele kosten.

| Subsidiabele kosten                                      | Kostensoort             | Omschrijving activiteit            | Gedeclareerde<br>kosten deze<br>betaling |           |
|----------------------------------------------------------|-------------------------|------------------------------------|------------------------------------------|-----------|
| Materiaalkosten                                          |                         | Kosten derden Materiaal trainingen |                                          | Toevoegen |
| Huur van ruimten en gebruik<br>bijbehorende faciliteiten | Kosten derden Huur pand |                                    |                                          | Toevoegen |

*Figuur 1. Weergave subsidiabele kosten in het digitale aanvraagformulier*

Wanneer u op 'toevoegen' klikt komt u op het scherm waar u kosten kunt invoeren, zie hieronder een voorbeeld. Bij 'totaal kostenbedrag' neemt u het totaal voor die kostenpost over uit het facturenoverzicht.

*Figuur 2. Weergave opvoeren subsidiabele kosten in het digitale aanvraagformulier*

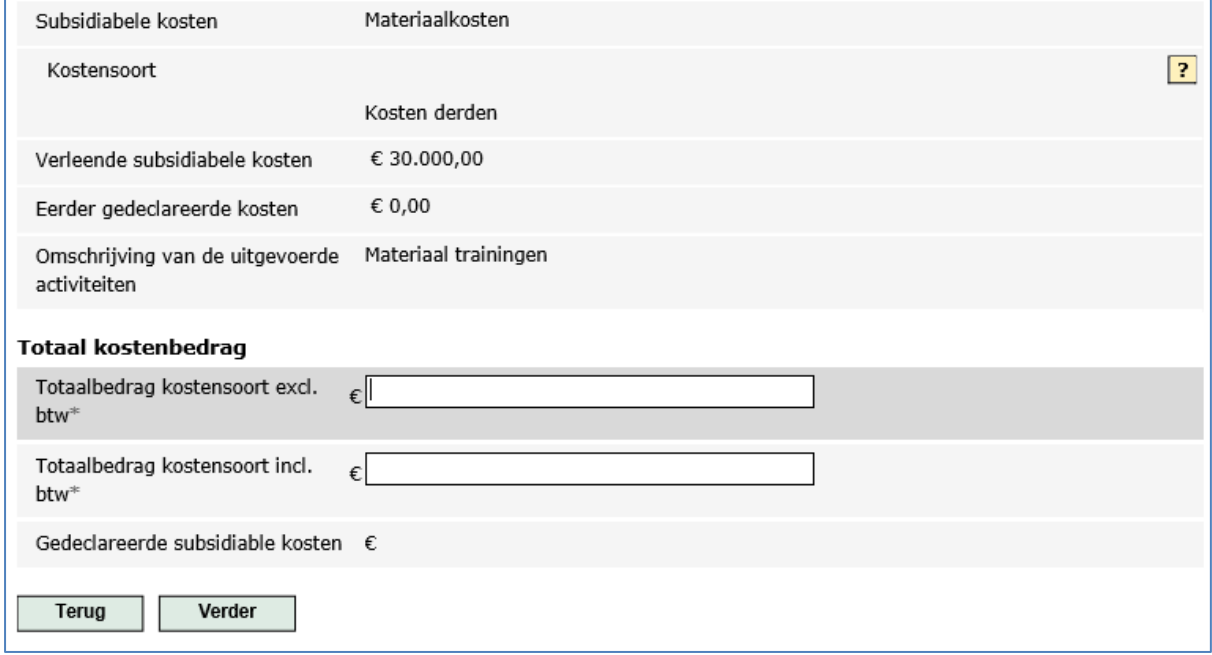

#### **Bijlagen**

U voegt ook een aantal bijlagen toe aan uw aanvraag voor een betaalverzoek. Op de website van uw provincie is een checklist indienen deelbetaling/vaststelling te vinden waarin al deze bijlagen zijn weergegeven. Kunt u deze checklist niet vinden of heeft u hier vragen over? Neem dan contact op met uw provincie.

#### Facturenoverzicht

Het facturenoverzicht staat net als de andere bijlagen op de website van uw provincie. In dit overzicht geeft u de facturen op waarvoor u een betaalverzoek doet. Er is een wisselwerking tussen dit facturenoverzicht en het digitale aanvraagformulier. In de invulinstructie facturenoverzicht vindt u hier meer informatie over (zie verderop in dit document).

#### **Verzending van bijlagen bij uw aanvraag**

U voegt alle bijlagen als PDF bij uw digitale aanvraag. Het ingevulde facturenoverzicht stuurt u, als Excelbestand, ook naar het mailadres van uw provincie:

 Voor Overijssel, Flevoland, Noord-Holland, Zeeland en Limburg mailt u naar: [POP3subsidies@rvo.nl](mailto:POP3subsidies@rvo.nl)

- Voor Friesland, Groningen en Drenthe mailt u naar: [pop3@snn.eu](mailto:pop3@snn.eu)
- Voor Gelderland mailt u naar: [post@gelderland.nl](mailto:post@gelderland.nl)
- Voor Utrecht mailt u naar: [subsidies@provincie-utrecht.nl](mailto:subsidies@provincie-utrecht.nl)
- Voor Zuid-Holland mailt u naar: [pop3@pzh.nl](mailto:pop3@pzh.nl)
- Voor Noord-Brabant mailt u naar: [pop3@stimulus.nl](mailto:pop3@stimulus.nl)

Wilt u in de onderwerpregel van uw e-mail aangeven dat het om een betaalverzoek POP3 gaat én het zaaknummer en de naam van de betreffende provincie noteren?

# **Invulinstructie facturenoverzicht POP3**

In deze invulinstructie van het facturenoverzicht wordt uitgelegd wat met iedere kolom bedoeld wordt en hoe u het overzicht het beste kunt invullen.

Het facturenoverzicht bevat een beperkt aantal macro's deze zijn veilig voor gebruik. Ze zorgen er onder andere voor dat u regels kunt toevoegen in het bestand.

#### **Algemene aandachtspunten**

U vindt het facturenoverzicht op de website van uw provincie. Wij raden aan om te starten met het vullen van dit overzicht. U kunt dan de kolommen voor de aanbestedingscode en de omschrijving van de activiteit nog leeg laten. Vervolgens opent u het digitale aanvraagformulier via Direct regelen op mijn.rvo.nl. Hier voert u de aanbestedingen in (voor zover van toepassing) en maakt u een aanbestedingscode aan. Deze code neemt u over in het facturenoverzicht in de regel van de factuur die betrekking heeft op de desbetreffende aanbesteding.

In uw digitale aanvraagformulier ziet u ook alle kosten terug zoals opgegeven bij uw subsidieaanvraag inclusief de door u aangegeven omschrijving van de activiteit. Deze activiteit neemt u over in het facturenoverzicht. Afhankelijk van de uitsplitsing die u bij uw subsidieaanvraag hebt gekozen, telt u de facturen bij elkaar op en geeft u deze totalen op in uw digitale aanvraag.

#### **Toelichting invoervelden facturenoverzicht**

**Relatiegegevens** 

Hier vult u een aantal basisgegevens in van uw project.

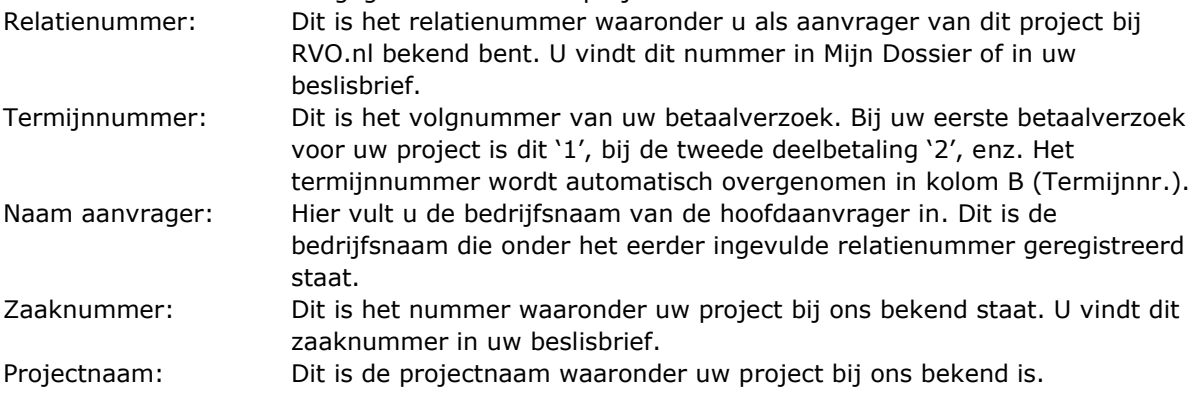

#### Facturenoverzicht subsidiabele kostenposten

In het facturenoverzicht (tabblad 'Facturen') geeft u alle kosten op die u in dit betaalverzoek wilt declareren.

U geeft alle facturen op waarvan u de kosten wilt declareren. Wanneer een factuur betrekking heeft op meerdere subsidiabele kostenposten, dan geeft u de desbetreffende factuur bij elke subsidiabele kostenpost apart op. Bij 'factuurbedrag' geeft u steeds het totale factuurbedrag op. Het deel dat u voor de desbetreffende kostenpost wilt declareren geeft u aan bij 'wat vraagt u aan…'. Wanneer er op een factuur ook kosten staan die geen betrekking hebben op het project, dan geeft u bij 'wat vraagt u aan…' alleen dat deel op wat wel bij uw project hoort.

Hieronder vindt u per kolom een toelichting:

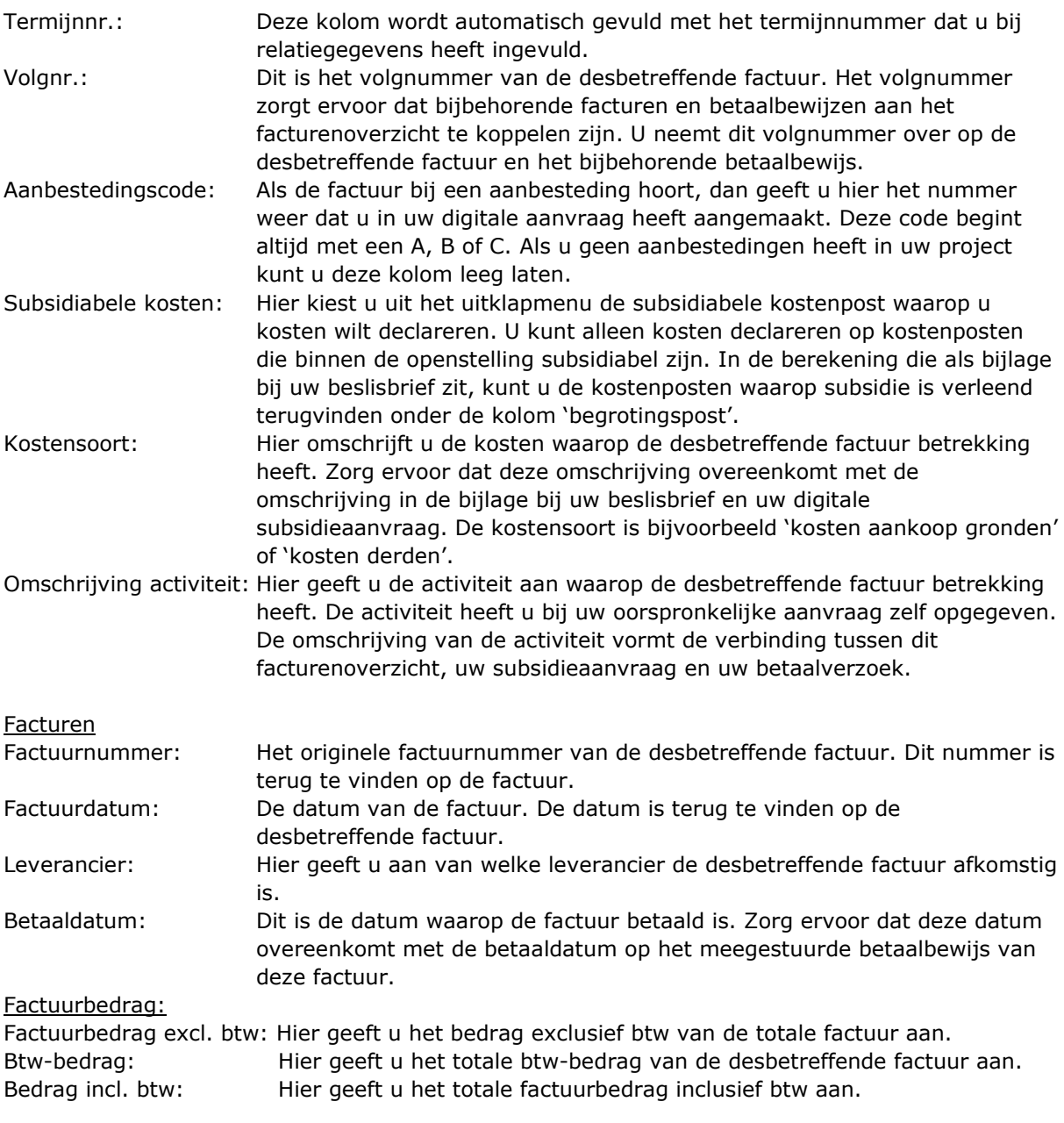

Wat vraagt u aan van de factuur:

Hier vult u de bedragen in die u wilt declareren.

# **Gebruik van de automatische filter in het facturenoverzicht**

In het digitale aanvraagformulier wordt u gevraagd de subsidiabele kosten (begrotingspost) per kostensoort en activiteit in te voeren. Wanneer u het facturenoverzicht volledig hebt ingevuld, kunt u filteren op de gewenste kostensoort en activiteit bij de subsidiabele kosten. In voorbeeld 1 ziet u op welke onderdelen u kunt filteren. Dit filteren kunt u doen door op het grijze pijltje in de kolomnaam te klikken en in het menu wat dan verschijnt aan te vinken waarop u wilt filteren.

### *Voorbeeld 1*

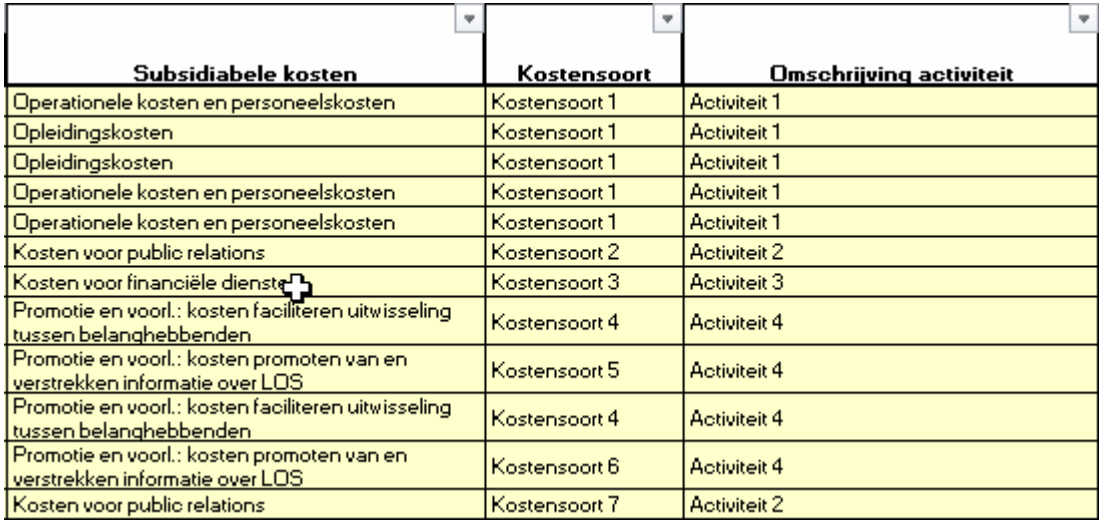

Nadat u hebt gefilterd, ziet u in de kolommen "Bedrag exclusief btw", Btw bedrag" en "Bedrag inclusief btw" bij "Wat vraagt u aan van de factuur" onder "Subtotaal kosten" de bedragen die u nodig hebt voor het invullen in het aanvraagformulier. In voorbeeld 2 ziet u het benodigde bedrag in het rood omcirkeld.

# *Voorbeeld 2*

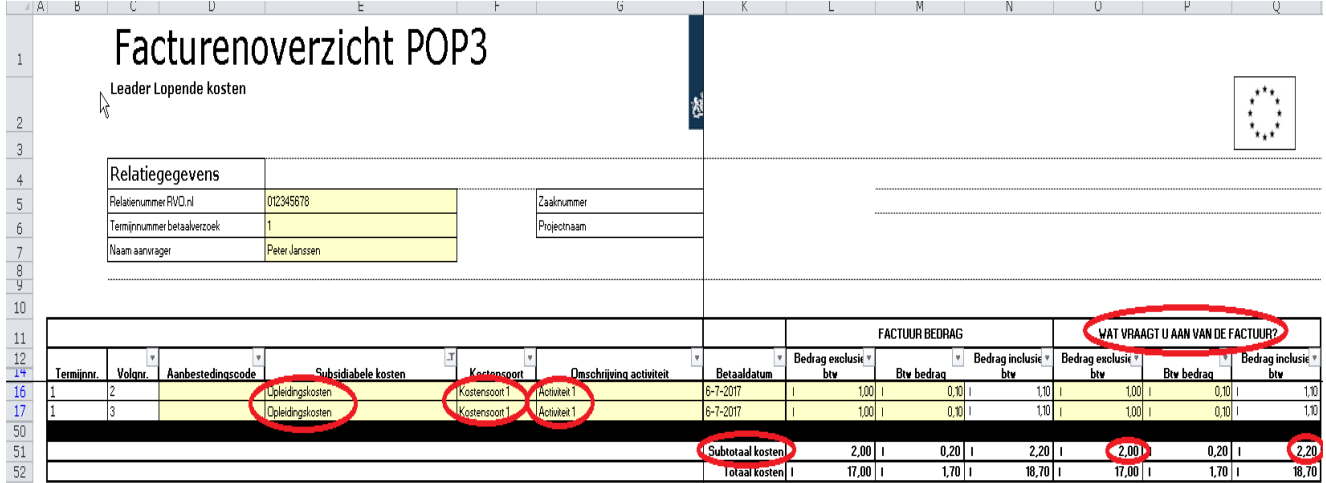